# Track My Fish Instructions Twin Rivers Bream Classic 2021

# Prepare for the Event

Download the **TRACK MY FISH FOR TOURNAMENTS** app from Google Play or the Apple App Store.

If you have already downloaded the app, check for updates. The app must be used in the most current update.

Open the app & pop-ups will appear. Allow/Don't Allow Notifications

Have you used any TMF/Infofish apps before?

→Yes – enter email/password and login

→No – click to register

When logging in or signing up if you receive any pops up that says invalid or username already in use, please contact:

Track My Fish as you may already have a profile at Tracy Chelepy 0447279976 or tracy@infofishaustralia.com.au

SELECT GROUP - TRACK MY FISH

SECTION RECORD CATCH

Press Record Catch, SELECT THE EVENT you would like to fish in, and press ENTER

Press Start Recording Access Camera - OK PHOTOSTREAM | make sure the photostream button at the top is ON (set to green). Once a catch has been submitted these photos will save to your phone camera gallery.

OFFLINE MODE | turn your phone to offline mode. This saves your battery power and uses in low mobile reception. To go offline, click the green button: You will still be able to use the app to log your catches. Once back in range, if you have a minimum of 3-bars of 3G mobile reception, turn this back on to submit what you have caught.

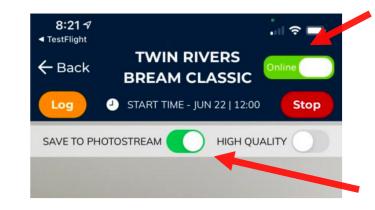

# **During the Event**

#### LOG YOUR CATCH

Take a clear photo as directed by the events' requirements of measuring a fish in the app, click the blue tick, then click GLORY PHOTO and take photo of you holding the fish, press blue tick.

At the bottom of the screen enter the fish details:

- →Enter the first name & last name of the fisher to assign to.
- →Select the species.
- →Choose your fishing category BAIT, LURE OR PRO LURE
- →Enter the length in cm (for example 40.8 to the fork)
- →Once all the photos and data are loaded, press SUBMIT button

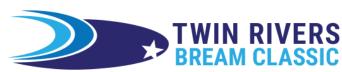

#### Measure from fork not tip

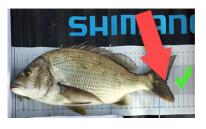

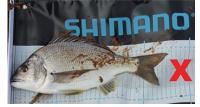

# Frequently asked questions

## How can I see if my fish score is submitted?

When in the record catch screen, in the top left of the screen is a **LOG** button.

Press this button.

The list of your logged fish will show.

Under each log, it will show if the data & image has been received.

For example:

If it reads green RECEIVED, it means the data AND the image have been received to the server.

If it reads **red NOT SENT i**t means neither the data nor images has been sent and therefore not received.

If it reads orange IMAGE NOT SENT it means the data has been received (fisher, length, type etc) but the images have not been received.

If you have either the red or orange, you will need to press the **SUBMIT ALL** button located on the top RIGHT of the screen so it re-uploads.

Please keep checking until all your logs show green.

## Where can I find my scorecard?

If you are wanting to check your tally of scores, click the INFORMATION tab and then you have the scorecard tabs to click

If you see **ACCEPTED IMAGE RECEIVED** next to the entry, it is the confirmation that the fish has been accepted and therefore your score for that fish is on the server i.e., no discrepancies in your scoring.

If you see **SUBMITTED IMAGE RECEIVED**, it means the data and image have been received but the official score checker is yet to verify and accept your entry. This simply means the data is still to be checked.

If you see **SUBMITTED IMAGE NOT RECEIVED**, it means the data has been received but not the image. Go to the LOG page in the previous question and follow the resubmission steps.

If a submission is missing, it's either been rejected (the score does not count due to breach of rules) or nothing at all has been received. If your submission is missing, go back to your log (see the previous question) and check your data has been uploaded.

If it is showing as **green RECEIVED** and the submission is not in the CHECK MY SCORE, your fish has been rejected.

NOTE - in any issue of the above, please do not resubmit data or a fish.

If you have gueries, please contact the Track My Fish team member.

NOTE – if you submit an incorrect size or species or assign it to the incorrect angler, please do not resubmit your data or fish.

If this occurs, please contact the Track My Fish team member asap.

## Where can I find the scoreboard?

Click scoreboard – all live events – click the event name.

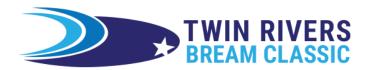